# **Guide de l'utilisateur**

# *Multivoie Pad*

# **SOMMAIRE**

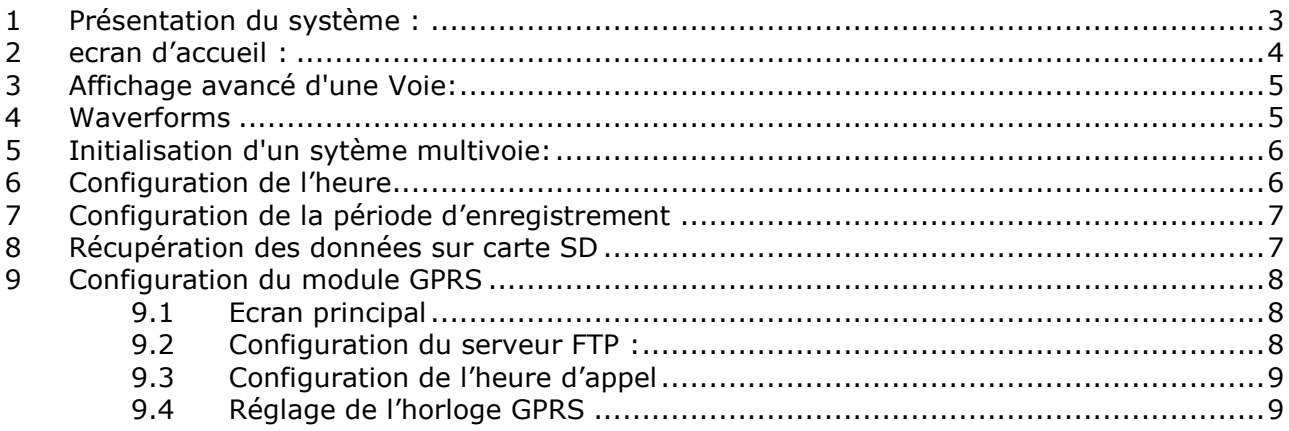

#### **1 PRESENTATION DU SYSTEME :**

Le Multivoies Pad est un dispositif avec écran tactile qui se branche directement sur un système Multivoies et qui permet de configurer et de visualiser les données d'un système Multivoie.

Il dispose d'un lecteur de carte SD permettant de récupérer les données dans un fichier au format tsv, pour l'utiliser ensuite sur n'importe quel ordinateur.

Le module Multivoies Pad est alimenté par le système Multivoies via le port RJ11.

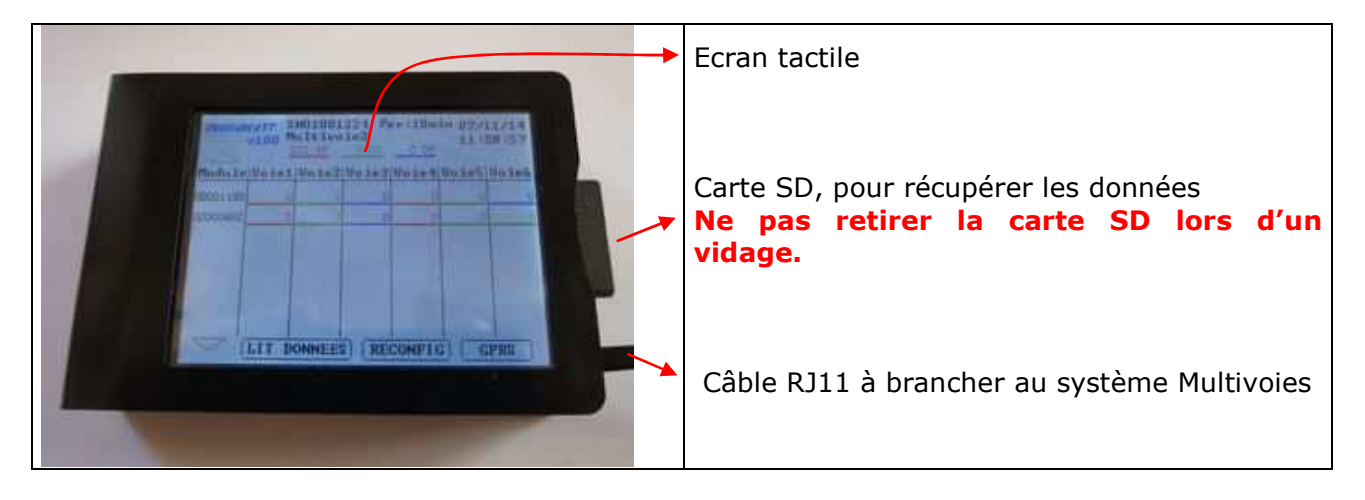

# **2 ECRAN D'ACCUEIL :**

C'est l'écran qui s'affiche au démarrage de l'écran. Il indique automatiquement le numéro de série et le nom du concentrateur, les tensions des 3 phases, l'heure, la période d'enregistrement ainsi que la liste des modules détectés.

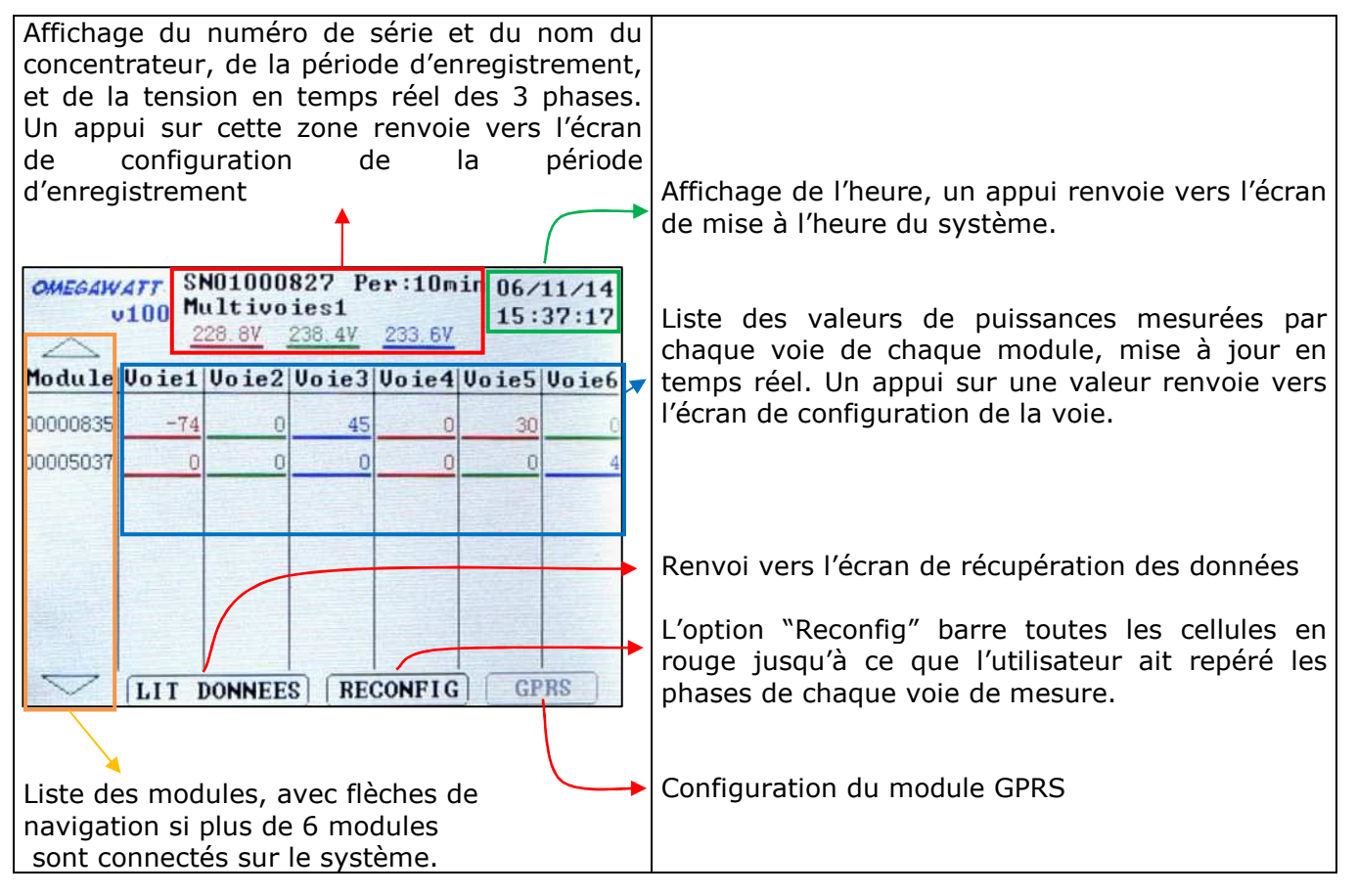

#### **3 AFFICHAGE AVANCE D'UNE VOIE:**

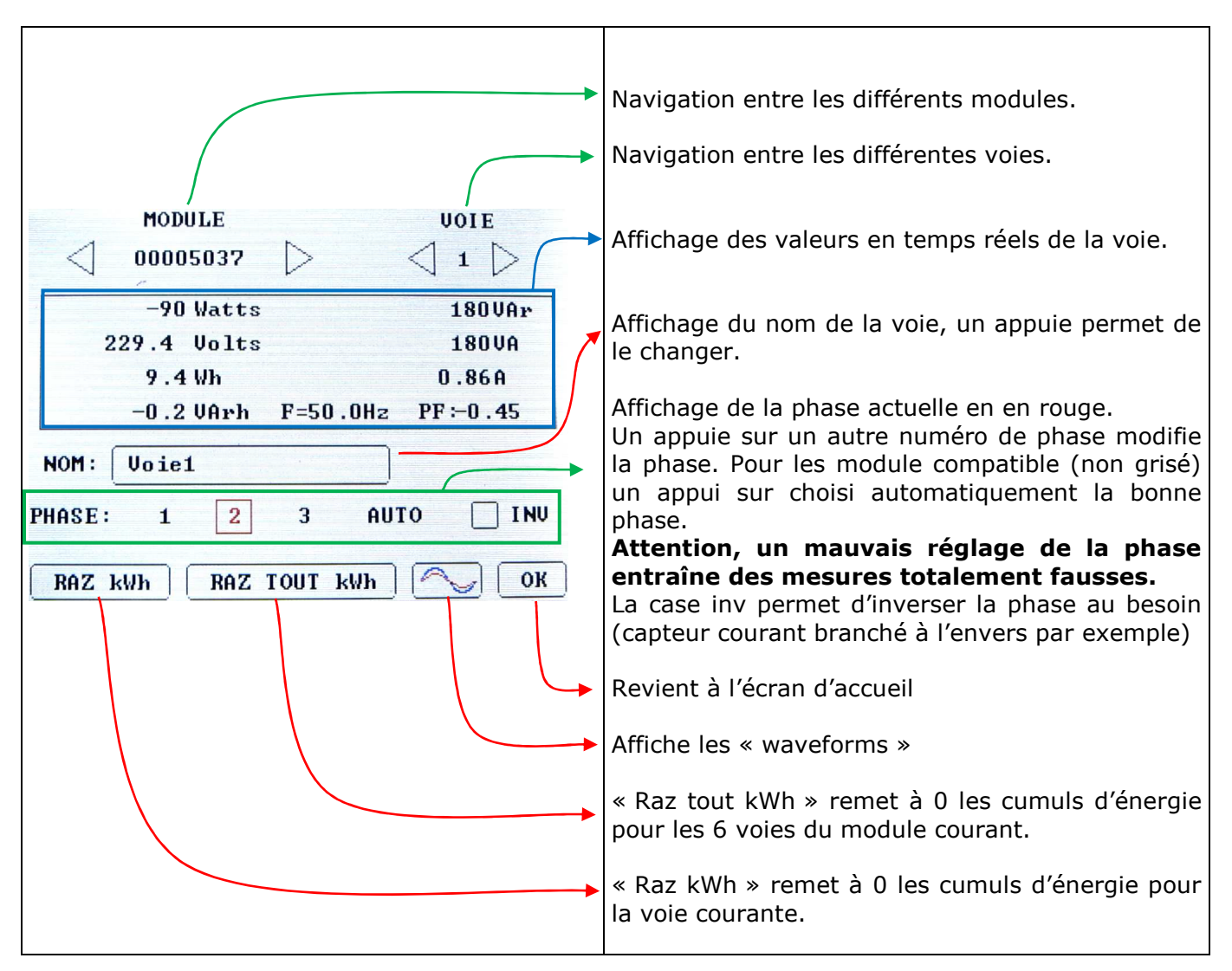

# **4 WAVERFORMS**

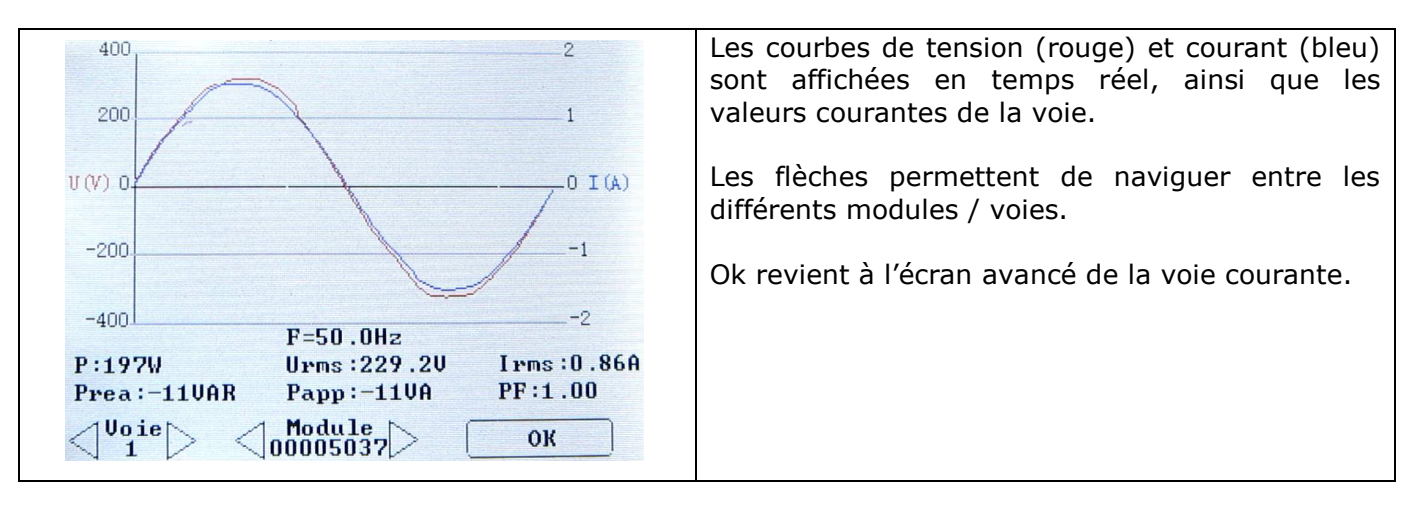

voie.

#### **5 INITIALISATION D'UN SYTEME MULTIVOIE:**

Un fois les branchements correctement configurés, il faut configurer la phase de chaque

Le bouton reconfig d'initialiser la configuration : toutes les voies deviennent barrées.

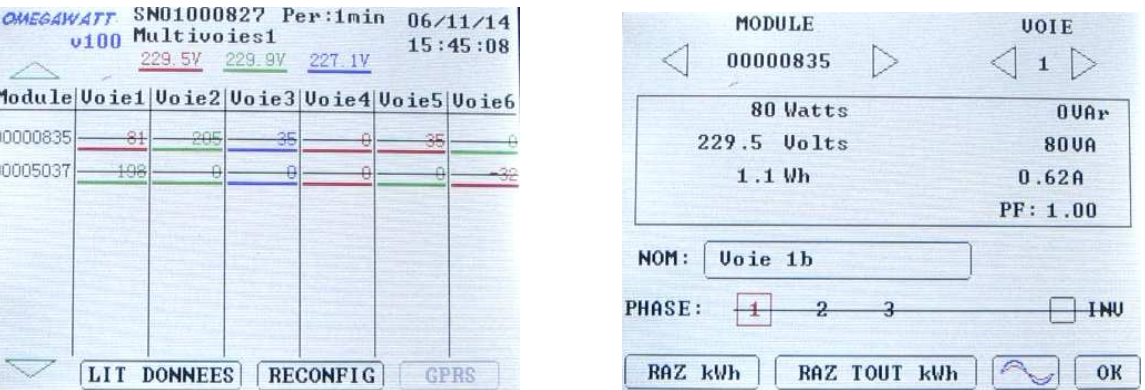

Pour configurer une voie on la sélectionne. La ligne concernant sur la phase est barré. Le fait de choisir une phase supprime la barre...

# **6 CONFIGURATION DE L'HEURE**

Un appui sur l'heure permet d'accéder à l'écran de configuration de l'heure.

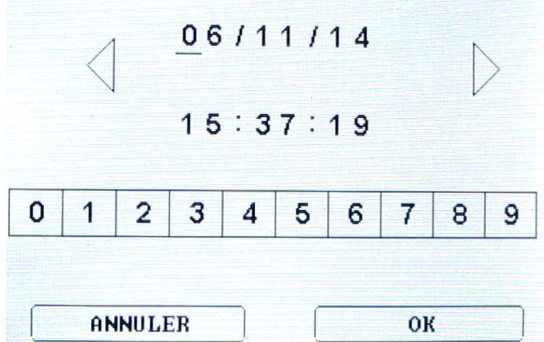

La nouvelle date/heure est choisie à l'aide des touches numériques. Le curseur avance à chaque chiffre entré.

Les flèches droites / gauches permettent de se déplacer pour effectuer une correction.

Un appui sur OK valide la nouvelle et revient à l'écran d'accueil.

#### **7 CONFIGURATION DE LA PERIODE D'ENREGISTREMENT**

Pour accéder à l'écran de configuration de la période il faut appuyer sur les informations du concentrateur (en haut) sur l'écran principal.

La nouvelle période d'enregistrement est choisie en la sélectionnant dans le tableau. Ok permet de la valider et de retourner à l'écran d'accueil.

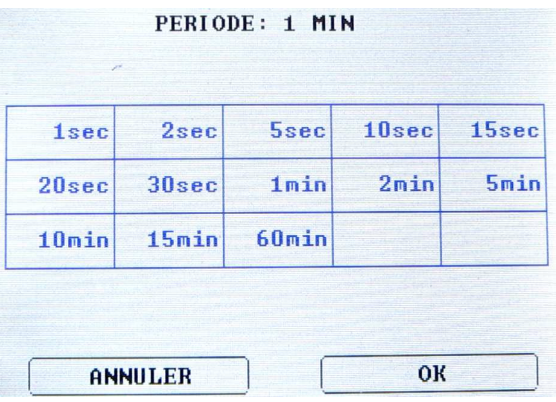

Remarque : Avec le système Multivoies, les enregistrements ont lieu en permanence. Un changement de période se traduira dans le fichier de mesure par la création d'une ligne supplémentaire l'heure du changement de période.

#### **8 RECUPERATION DES DONNEES SUR CARTE SD**

Un appui sur Lit Données permet d'accéder à l'écran de récupération des données.

Il faut qu'une carte SD soit présente dans le Multivoies Pad pour lancer le vidage.

Un appui sur LIT DONNEES lance le vidage. Il est important de ne pas retirer la carte SD pendant le vidage.

Une fois le vidage terminé le bouton RAZ DONNEES devient accessible, il permet de réinitialiser la mémoire du système multivoies.

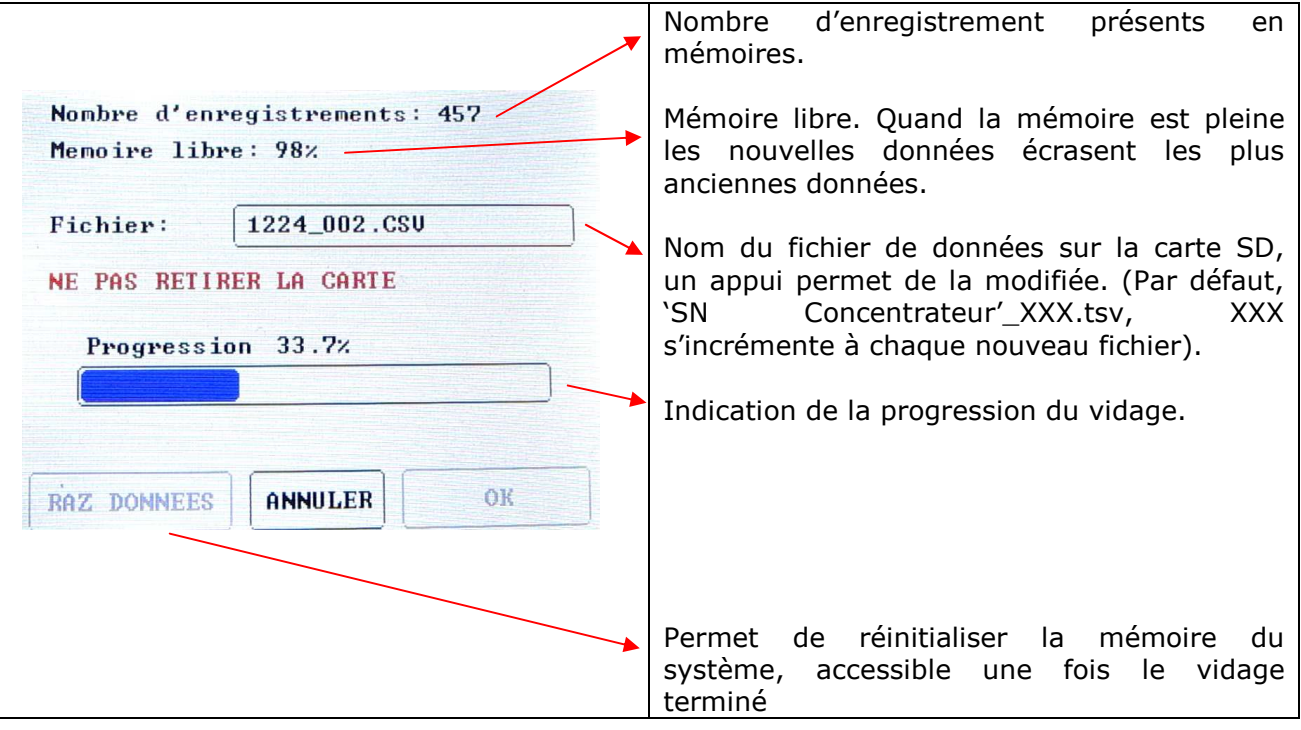

#### **9 CONFIGURATION DU MODULE GPRS**

**Note : Avant l'utilisation du GPRS, il faut créer le répertoire correspondant sur le serveur:** 

\"Repertoire FTP configuré dans le GPRS"\"SN Concentrateur"\ (exemple : \0002\01001224\)

Il faut aussi mettre à jour la liste des modules du GPRS si le message LISTE GPRS PAS A JOUR est inscrit en rouge. (Appui sur le bouton MAJ. LISTE)

#### **9.1 Ecran principal**

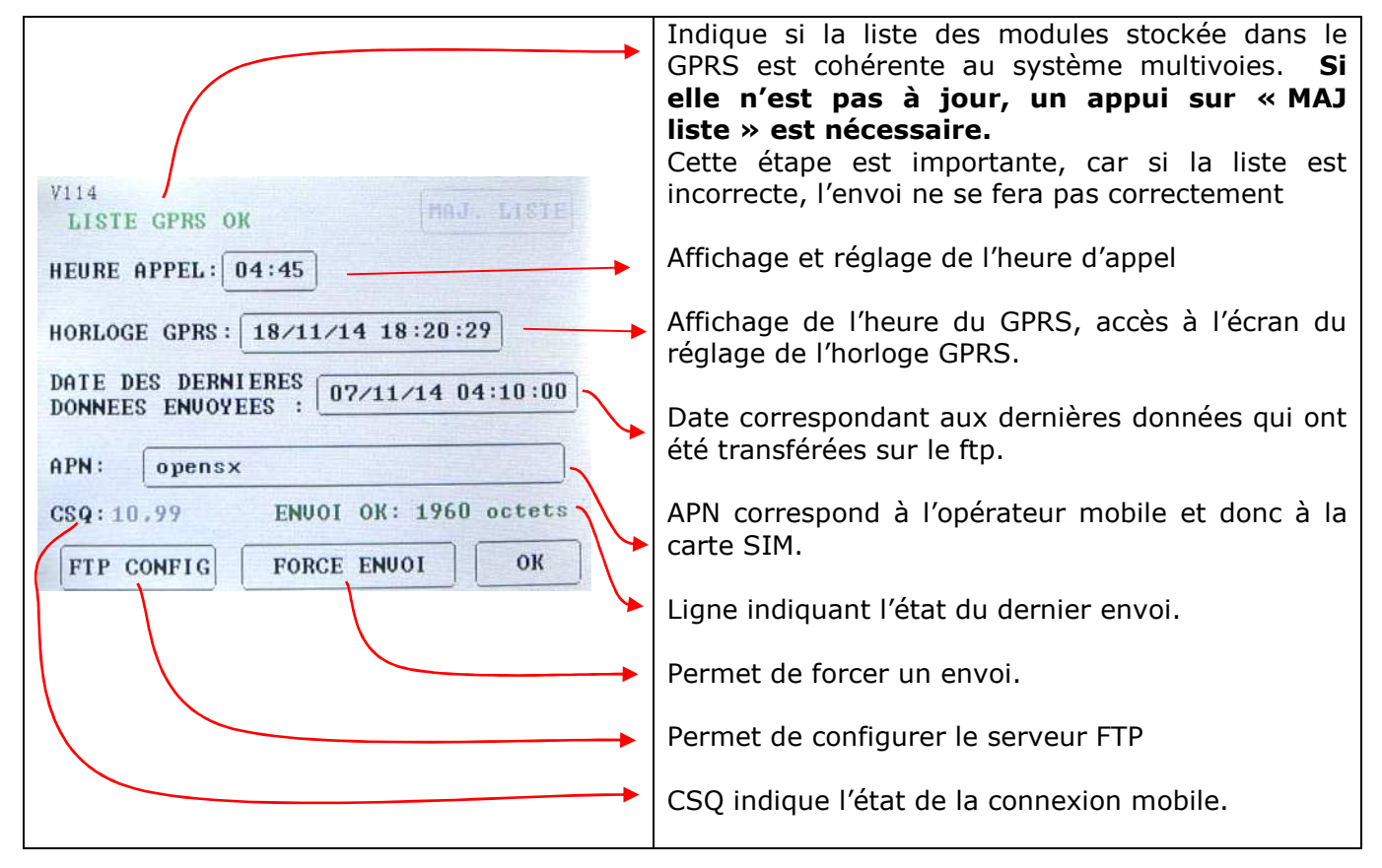

#### **9.2 Configuration du serveur FTP :**

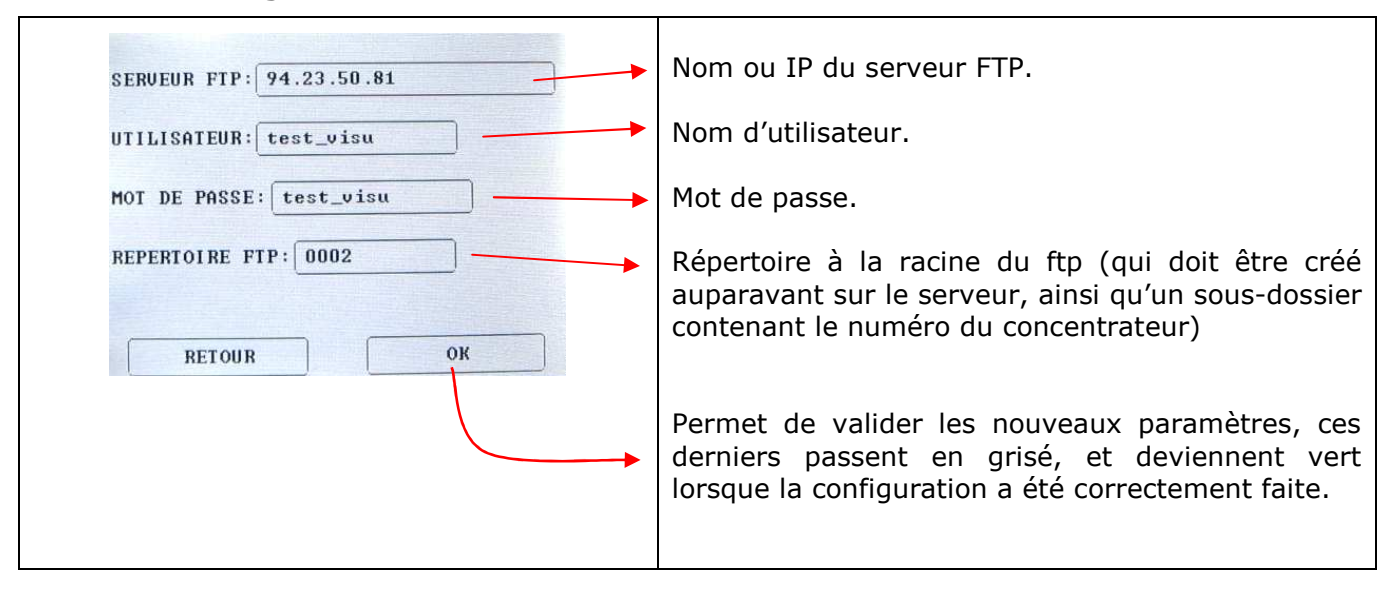

#### **9.3 Configuration de l'heure d'appel**

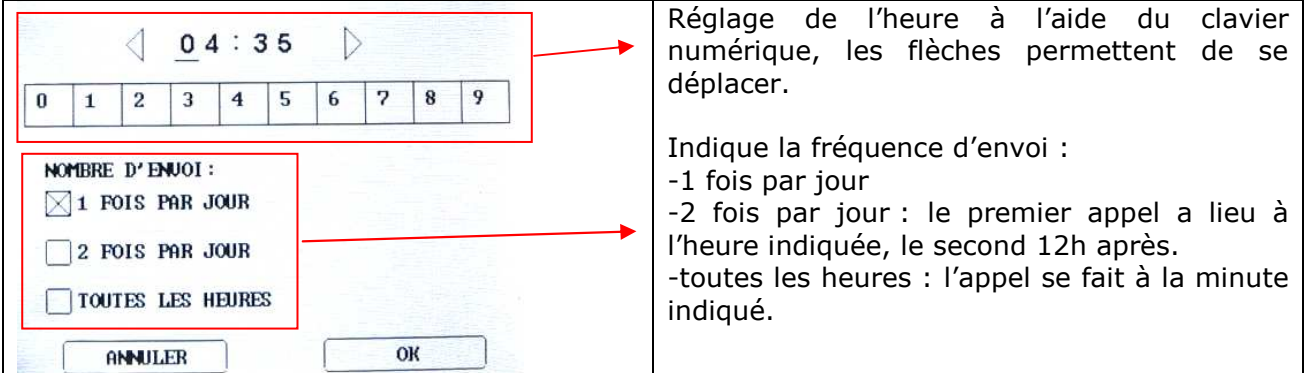

#### **9.4 Réglage de l'horloge GPRS**

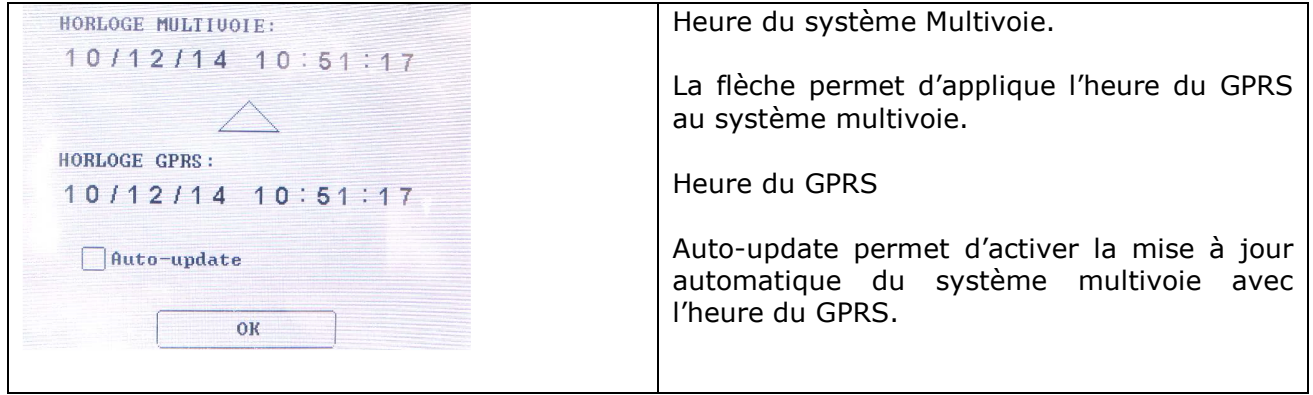

#### **10 MISE A JOUR**

Pour mettre à jour le firmware de l'écran, il faut placer le fichier UPDATE.hex à la racine d'une carte SD.

Ensuite il faut insérer la carte SD dans l'écran **débranché**, puis brancher l'écran.

L'écran reste blanc pendant environ 20s (le temps de la mise à jour) puis démarre sur l'écran d'accueil.

 Le fichier UPDATE.hex est automatiquement effacé de la carte SD si la mise à jour s'est faite correctement.